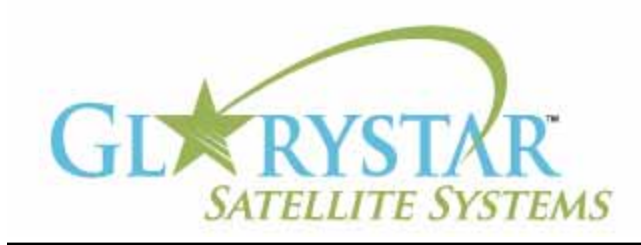

# www.glorystar.tv

## **How to scan for 3ABN Dare To Dream, 3ABN Latino Radio and 3ABN Proclaim**

3ABN has added new channels 3ABN Dare to Dream (D2D) and 3ABN Latino Radio. The 3ABN Proclaim channel has been moved to a new frequency. Current Glorystar receivers will be automatically updated to receive these channels. Automatic updating models are: GEOSATpro DVR1100 / DSR100 / DSR200.

If you have an older receiver (Manhattan, Topfield, Fortec Star) the best method for updating your receiver for all of the Adventist Channels is to delete current programming, scan for the new channels then delete the unwanted channels. Free step by step instructions are provided below for receivers distributed by Adventist broadcasters.

We highly recommend the purchase of a complete Glorystar system or upgrade your old receiver with a new Glorystar receiver. Glorystar receivers have all channel changes in place and automatically update to add new channels as they become available. Please call us at 866-597-0728 and ask the sales team for a Glorystar system or receiver upgrade to watch all the current channels and automatically add any new Glorystar channels.

## **Manhattan SKYLINE 1000**

Important Notice: Your FREE Adventist channel scanning instructions are provided below. Telephone assistance may be available at an additional charge for "Out Of Warranty" equipment.

If you require additional assistance, please contact the company or broadcaster where you originally purchased your satellite system.

- 1. Using your Manhattan SKYLINE 1000 remote control press the "MENU" button
- 2. Press the down arrow to highlight "Master Reset"
- 3. Press the OK button two (2) times and the screen will display "Resetting Please Wait"
- 4. Press ESC button to exit "OSD SETUP"
- 5. Press ESC button to exit "TV SETTINGS"
- 6. Press ESC button to exit "TIME SETTINGS" (or enter time settings and select STORE and press OK)
- 7. Press ESC button to exit "ANTENNA SETTINGS"
- 8. Press down arrow to highlight "Search Mode"
- 9. Press left arrow to select "Auto FTA"
- 10. Press the channel down button to highlight "TP DATA"
- 11. Press OK button
- 12. A box will pop up to the right. At the top of that box, in yellow, make sure it says "TP1:3ABN", if not, push the left or right arrow to get to "TP1:3ABN"
- 13. Press down arrow to "FREQ" (frequency)
- 14. Using the numerical keypad on the remote control enter the numbers 11842
- 15. Press down arrow to "Polarity"
- 16. Press left arrow to select "HORZ."
- 17. Press down arrow to "S/R" (symbol rate)

## **How to scan for 3ABN Dare To Dream, 3ABN Latino Radio and 3ABN Proclaim**

(continued)

- 18. Using the numerical keypad on the remote control enter the numbers 22000
- 19. Press down arrow to "FEC"
- 20. Press left arrow to select ¾
- 21. Press down arrow to "STORE"
- 22. Press OK button and screen will display "Storing Data Please Wait"
- 23. Press OK button
- 24. A box will pop up to the right. At the top of that box, in yellow, make sure it says "TP2:ATN", if not, push the left or right arrow to get to "TP2:ATN"
- 25. Press down arrow to "FREQ" (frequency)
- 26. Using the numerical keypad on the remote control enter the numbers 12060
- 27. Press down arrow to "Polarity"
- 28. Press left arrow to select "HORZ."
- 29. Press down arrow to "S/R" (symbol rate)
- 30. Using the numerical keypad on the remote control enter the numbers 22000
- 31. Press down arrow to "FEC"
- 32. Press left arrow to select ¾
- 33. Press down arrow to "STORE"
- 34. Press OK button and screen will display "Storing Data Please Wait"
- 35. Press Channel down button to "START"
- 36. Press OK button and upon channel scan completion the screen will display "Resetting Please Wait"

#### **To remove unwanted channels:**

- 37. Press the "Menu" button
- 38. Press the right "VOL" arrow button to highlight "Edit" with "1 Channel Edit" yellow
- 39. Press the OK button, the screen will display "Channel Edit Menu"
- 40. Press the right "VOL" arrow button to change the function to "Delete"
- 41. Press the OK button to highlight a TV Channel yellow
- 42. Press the UP or DOWN "CH" button to highlight an unwanted channel to delete
- 43. Press the OK button two times, this will place a check mark beside the channel name
- 44. Press the UP or DOWN "CH" button to highlight additional unwanted channel to delete
- 45. Repeat steps 42 and 43 to select additional channels to delete
- 46. Press "ESC" button
- 47. Press "CH" down button to highlight "STORE"
- 48. Press the OK button to delete the selected channels
- 49. Prompt will display "STORING DATA, Please wait"
- 50. Press "ESC" button to view programming

#### \*DIRECTIONAL ARROWS ON THE REMOTE CONTROLS ARE THE "CHANNEL UP BUTTON (UP AR-ROW), CHANNEL DOWN BUTTON (DOWN ARROW), VOLUME UP BUTTON (RIGHT ARROW), VOL-UME DOWN BUTTON (LEFT ARROW)